# **ಕೈಗಾರಿಕಾ ತರಬೇತಿ ಮತ್ತು ಉದ್ಯ ೋಗ ಆಯುಕಾು ಲಯ Industrial Training and Employment ಅಂಕಪಟ್ಟಿ ಮತ್ತು ಪರ ಮಾಣ ಪತರ ಗಳಲ್ಲಿ ತಿದ್ದು ಪಡಿಕೋರಿ ಅರ್ಜಿ Application for correction in marks card and certificates**

**Step 1**: Go to **sevasindhu.karnataka.gov.in** website and click on **Departments & Services.** 

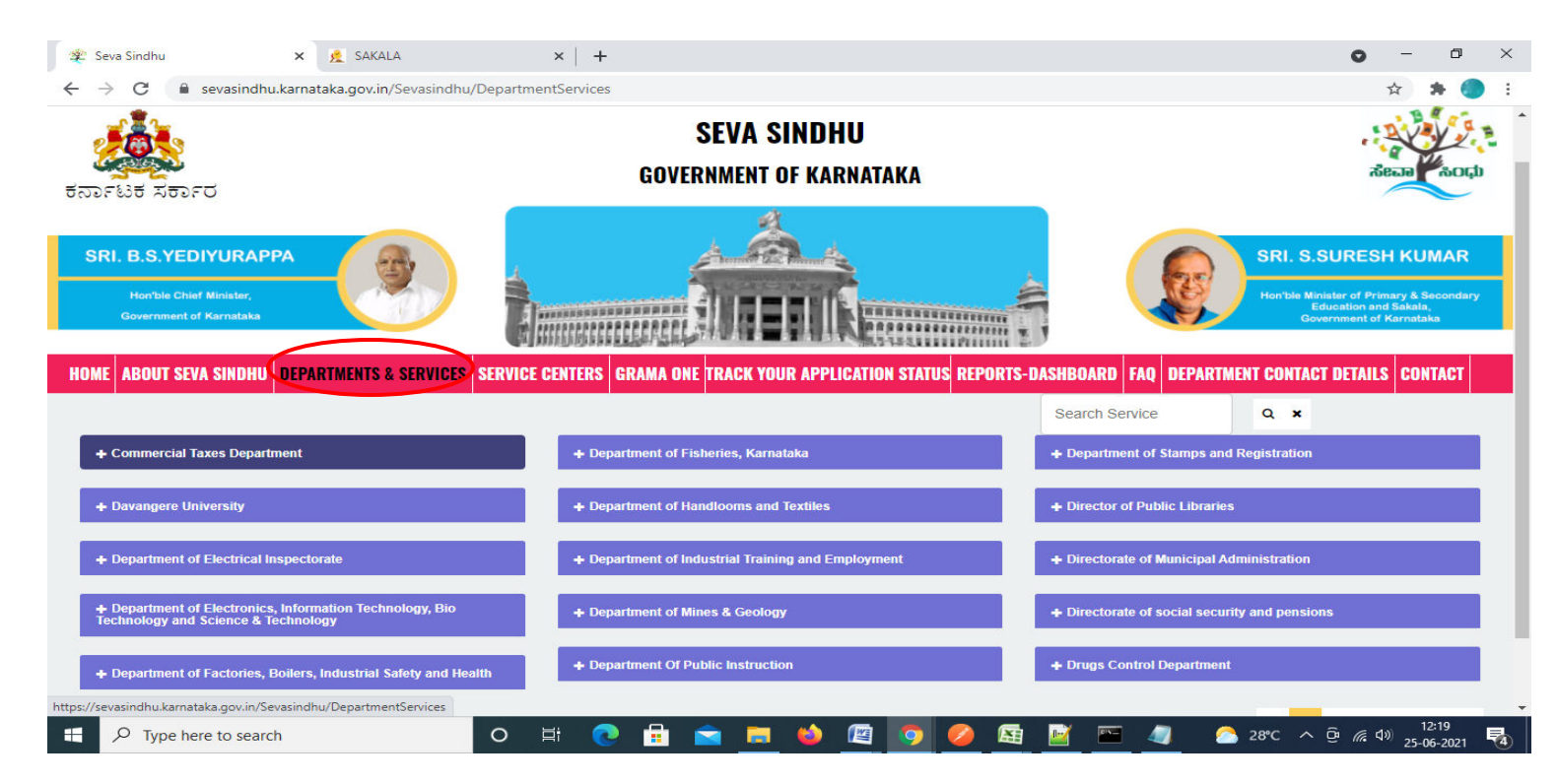

**Step 2**: Click on **Industrial Training and Employment** and Select **Application for correction in marks card and certificates** service name. Alternatively, you can search for Application for correction in marks card and cetificates in the search option**.** 

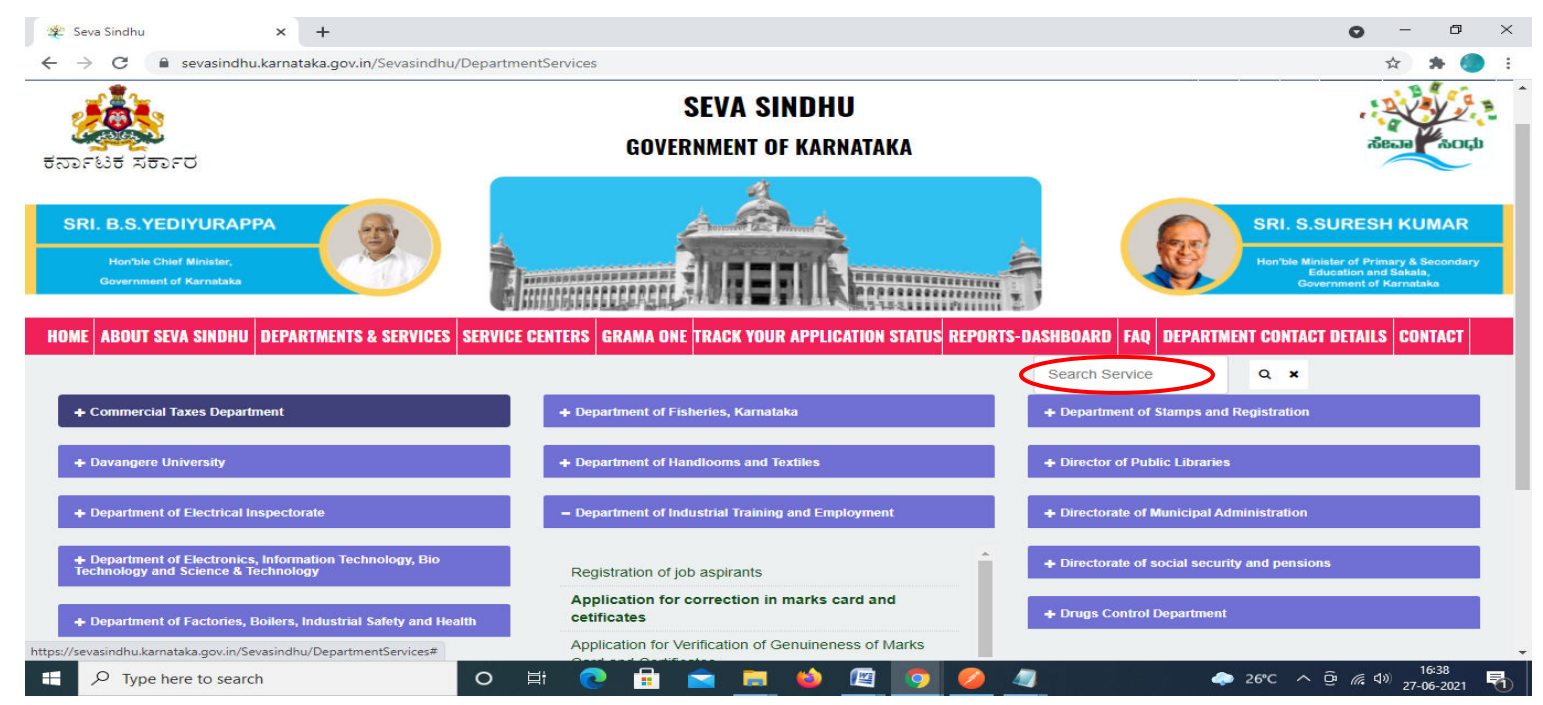

## **Step 3** : Click on **Apply online.**

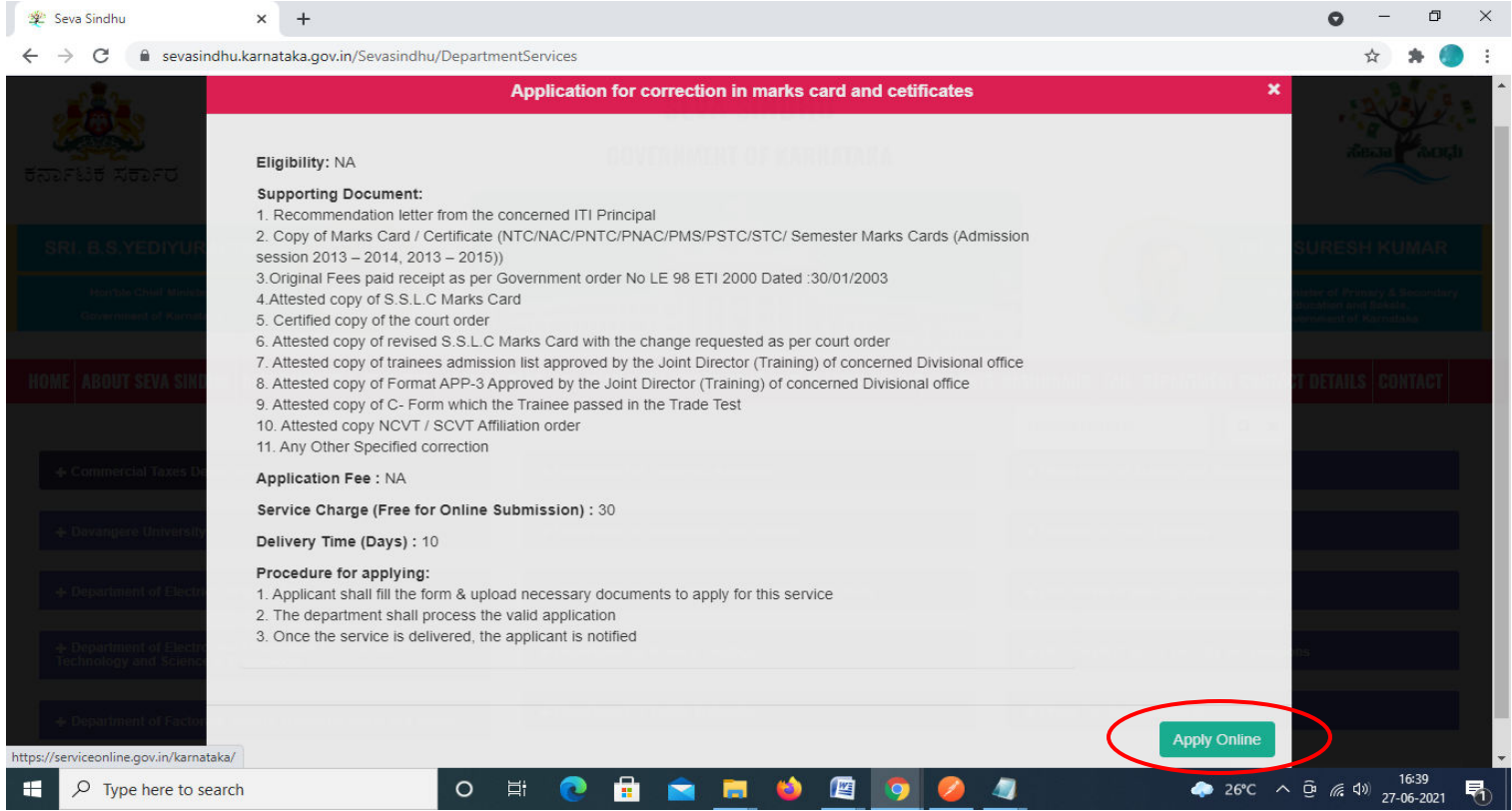

## **Step 4**: Enter the username, password/OTP, captcha and click on **Log In** button.

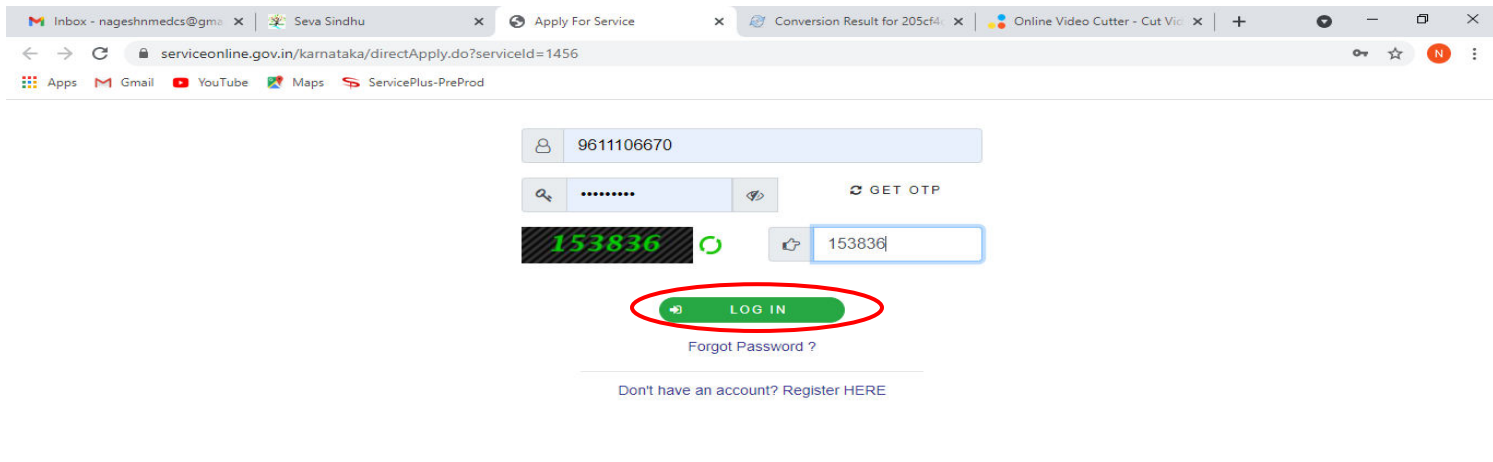

Activate Windows<br>Go to Settings to activate Windows.

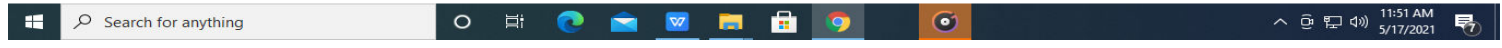

**Step 5**: Fill the **Applicant Details**.

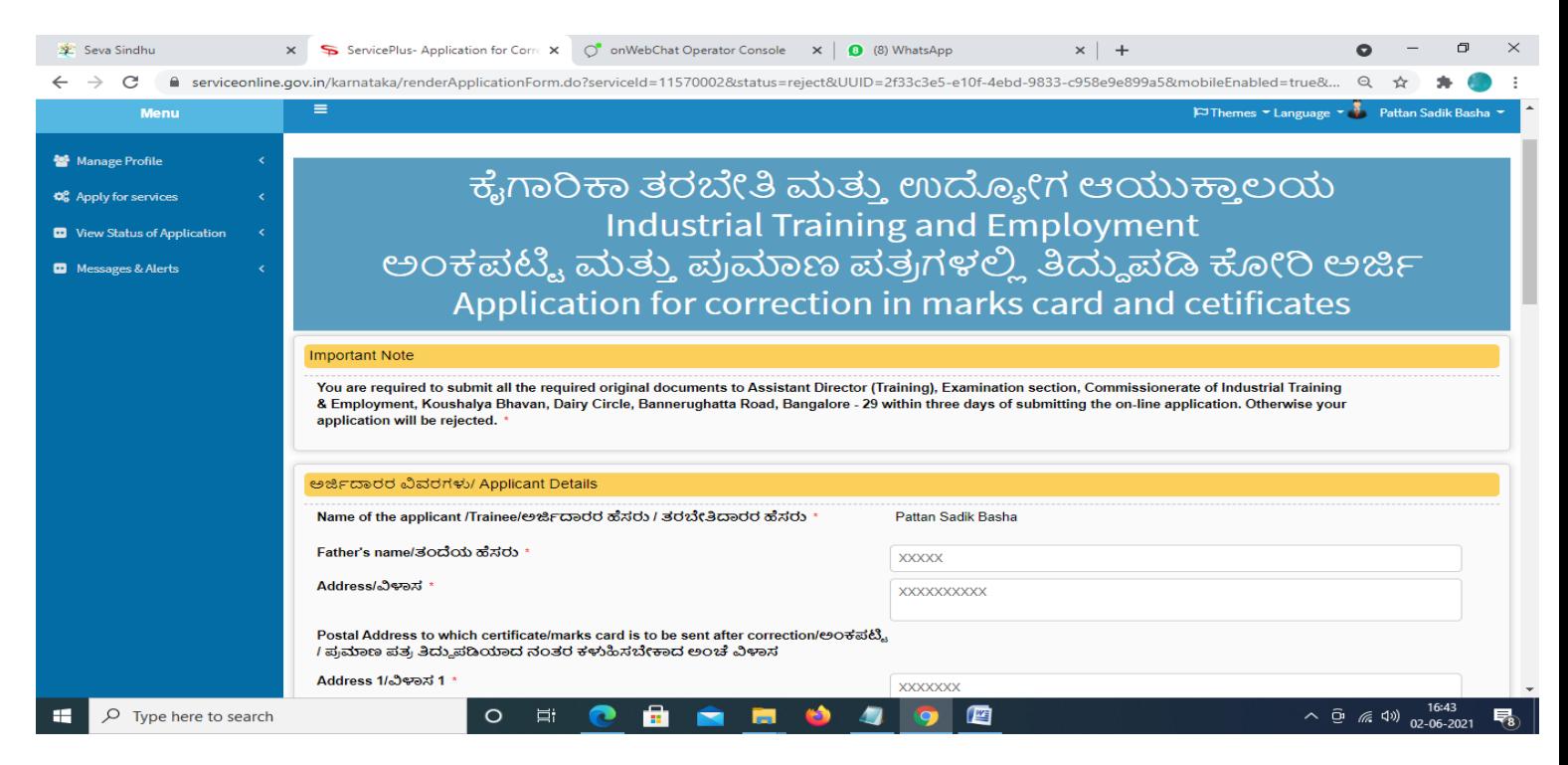

**Step 6**: Verify the details. If details are correct, click on **Submit.**

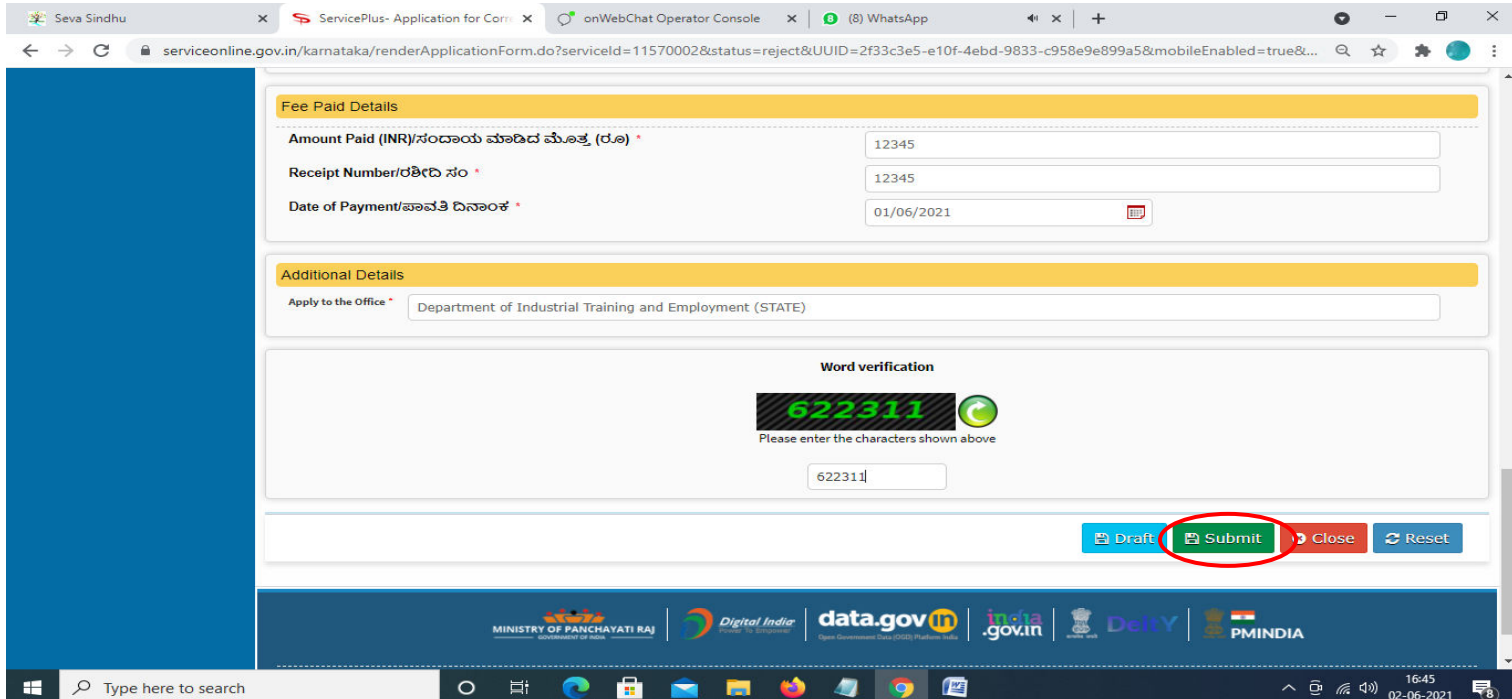

**Step 7**: A fully filled form will be generated for user verification, if have an corrections click on **Edit** option, otherwise processed to **Attach Annexures.** 

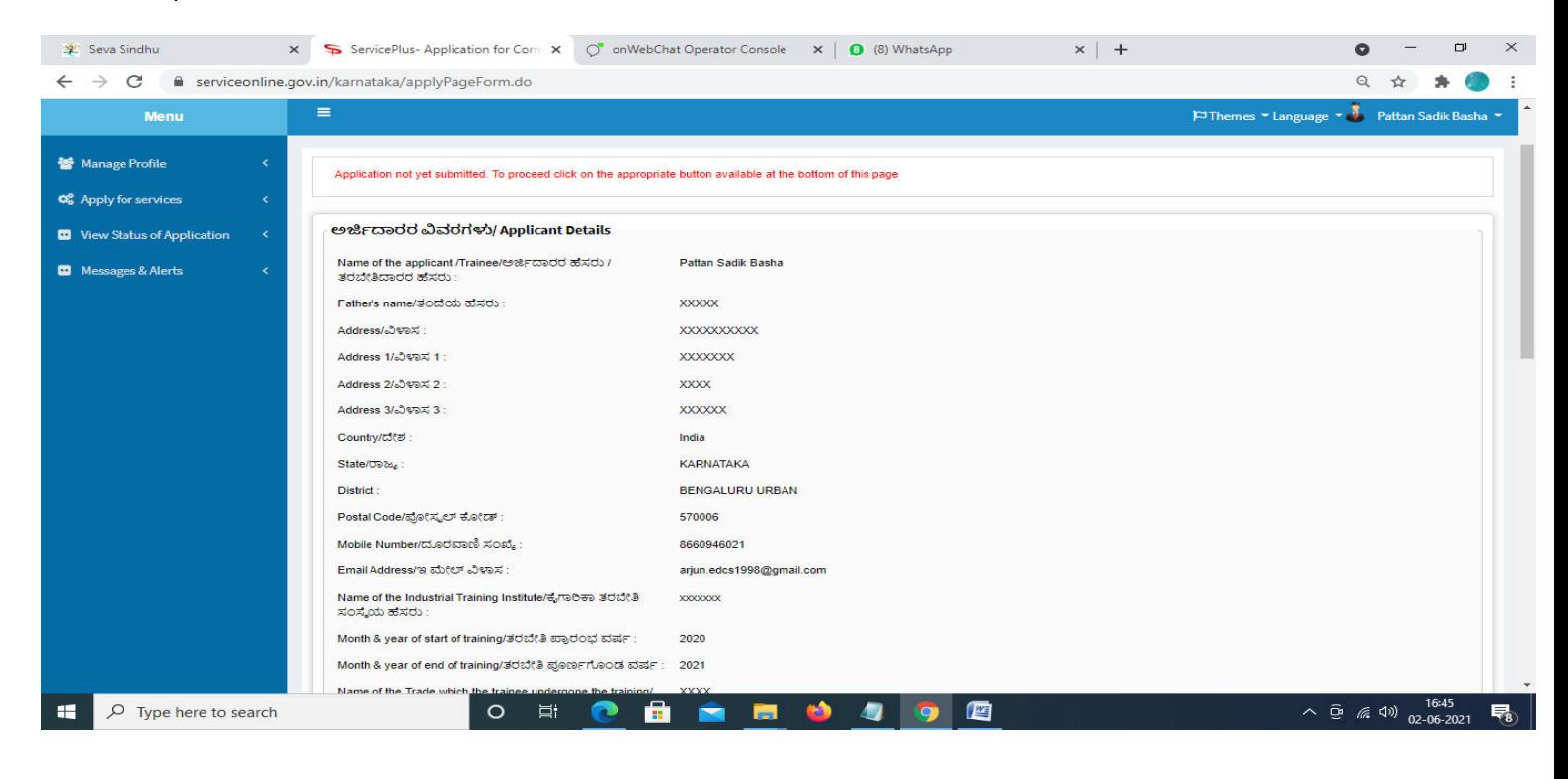

#### **Step 8** : Click on **Attach Annexures.**

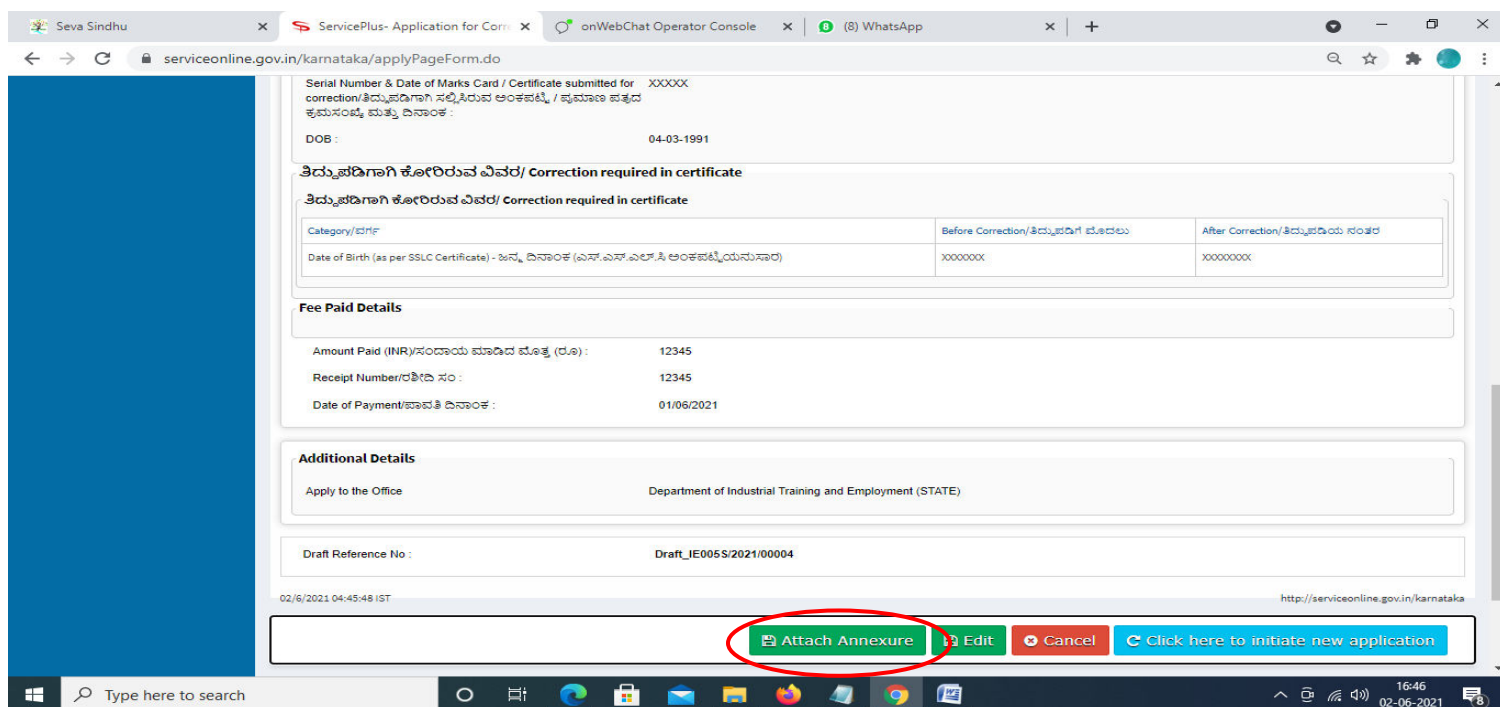

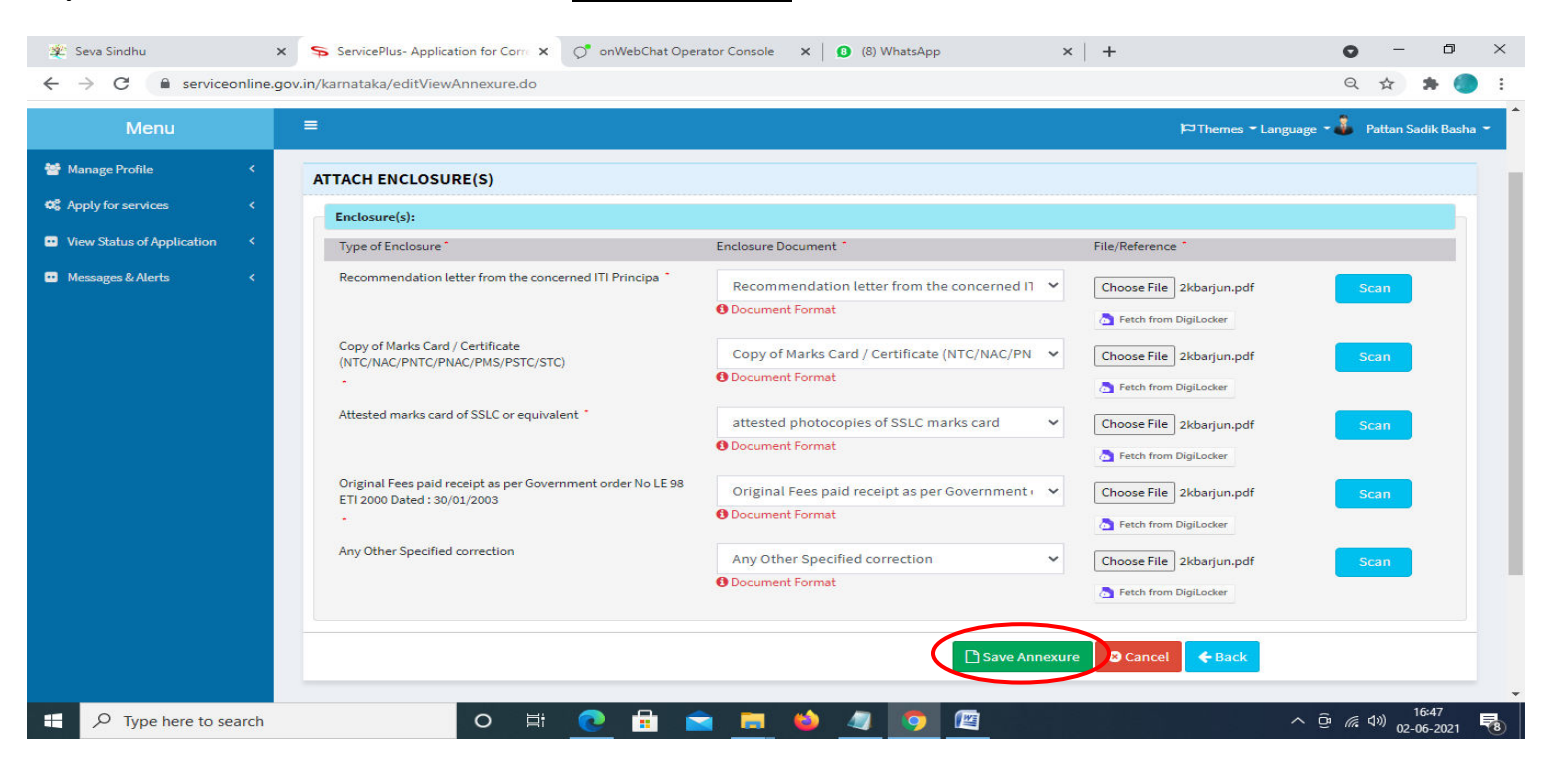

#### **Step 9**: Attach the Annexures and click on **Save Annexures.**

**Step 10 :**Saved Annexures will be displayed and click on **eSign** and **Submit** to proceed.

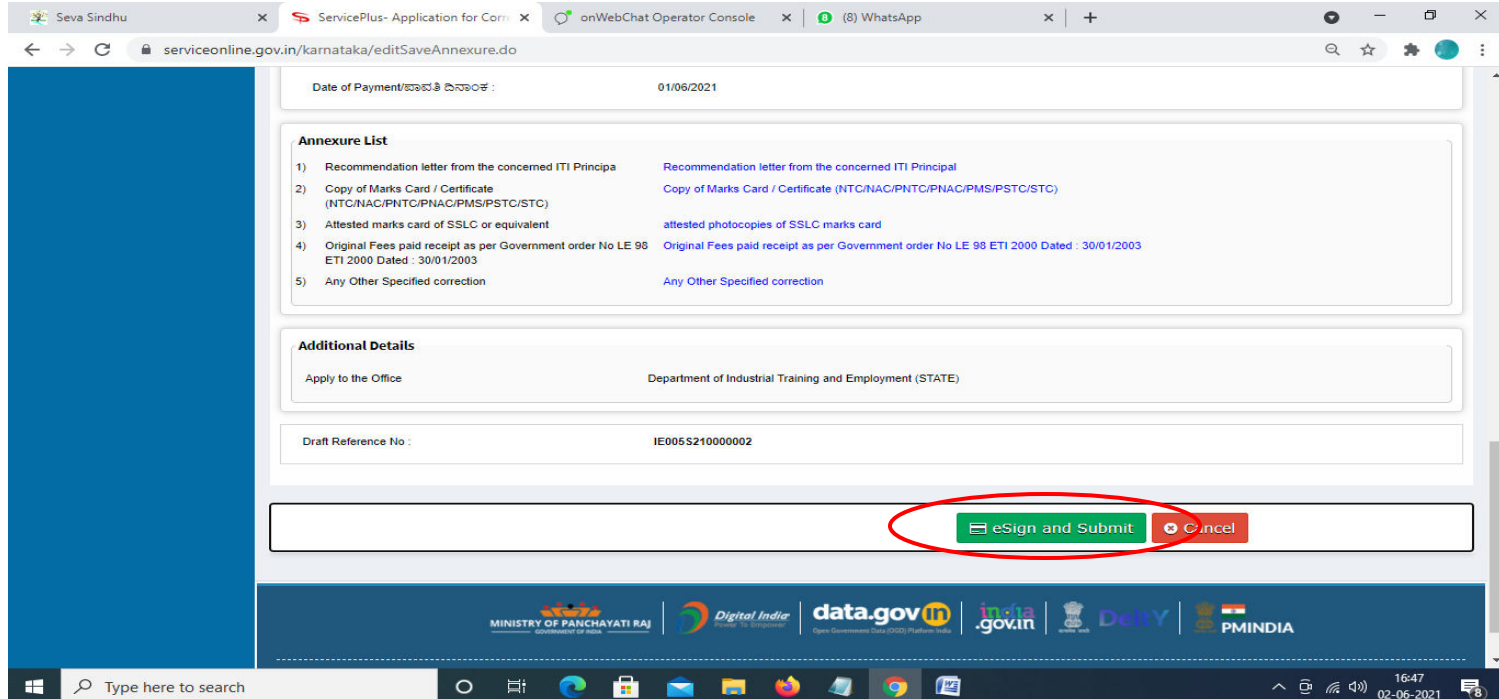

**Step 11 :** Click on I agree with above user consent and eSign terms and conditions and Select authentication type to continue and click on **OTP.** 

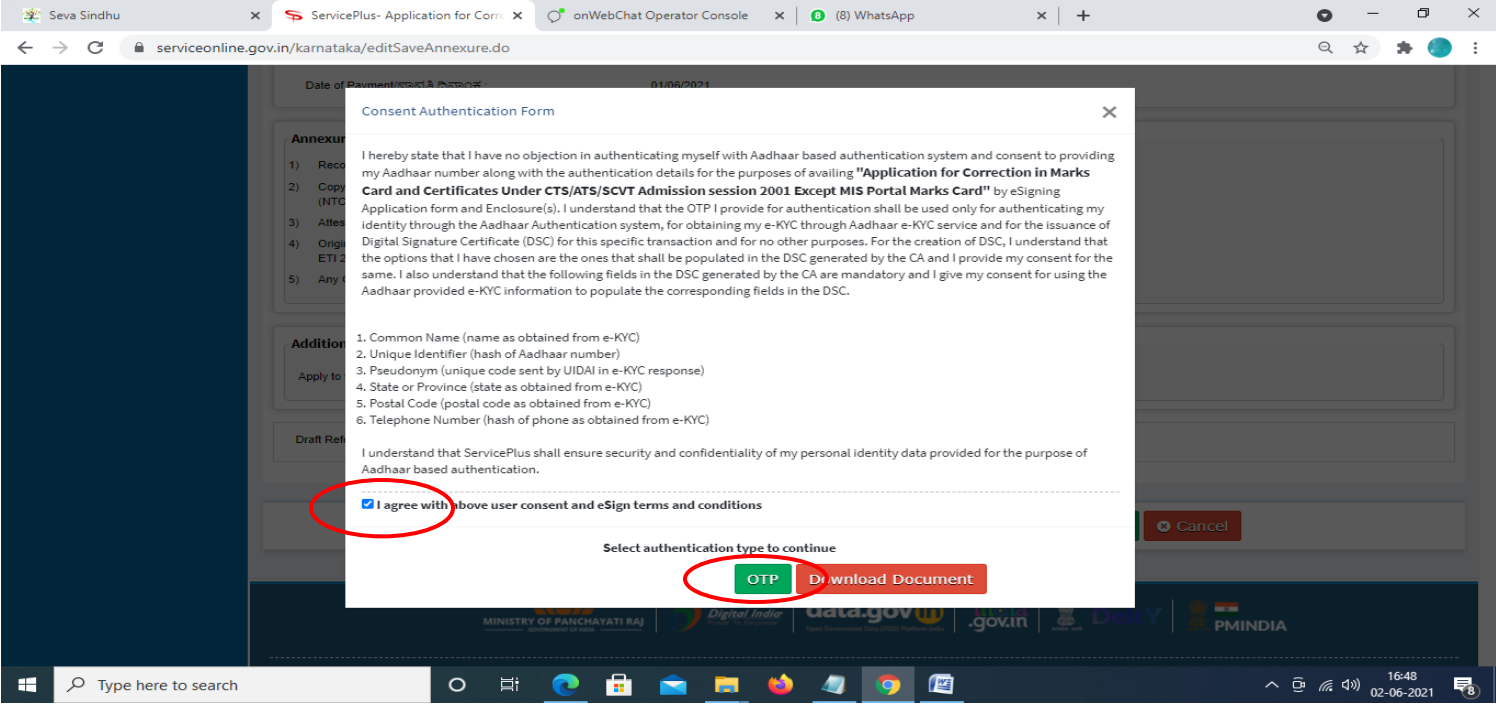

### **Step 12** : Enter **Aadhar Numbe**r and click on **get OTP.**

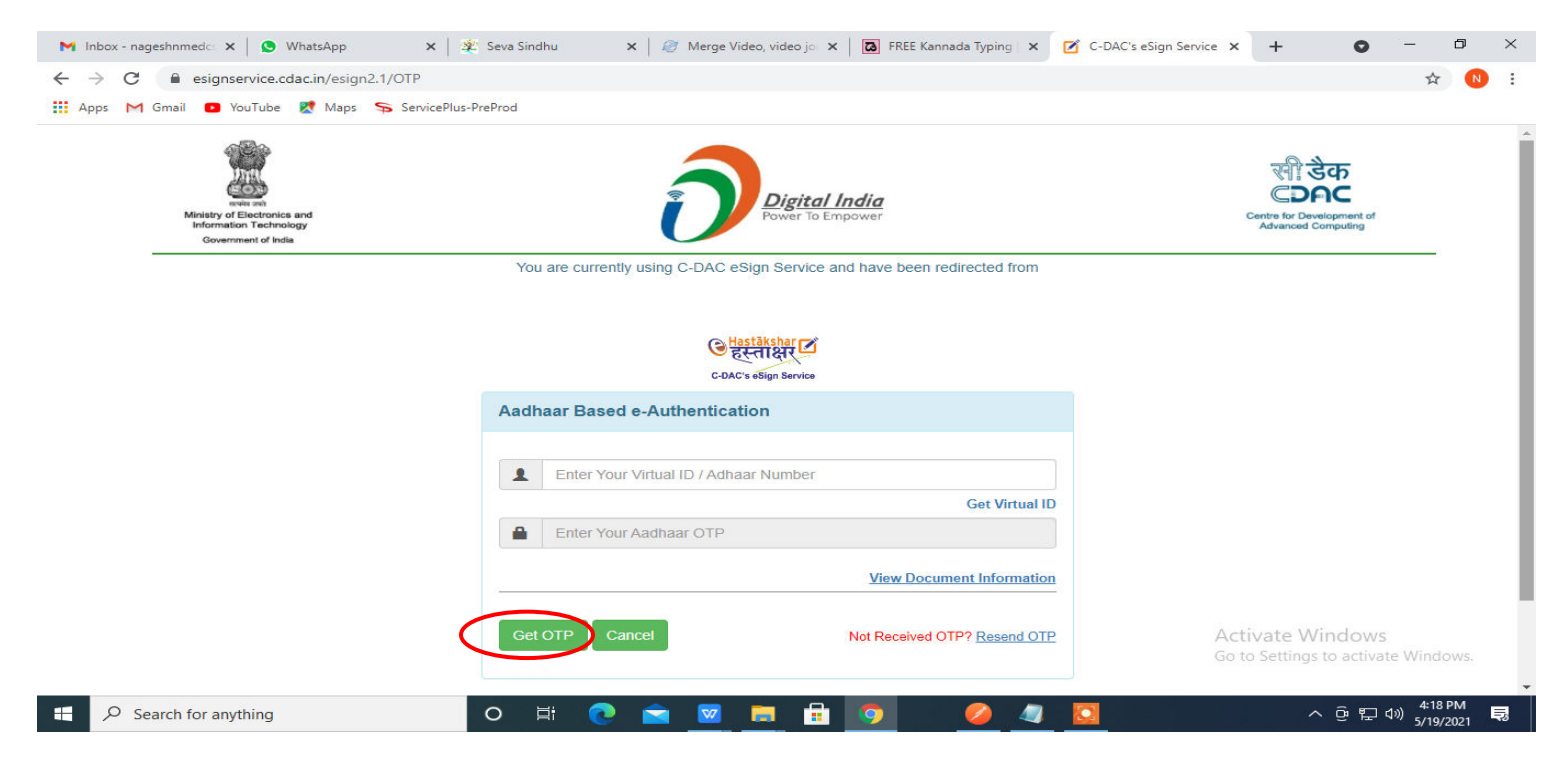

### **Step 13 :**Enter **OTP** and click on **Submit.**

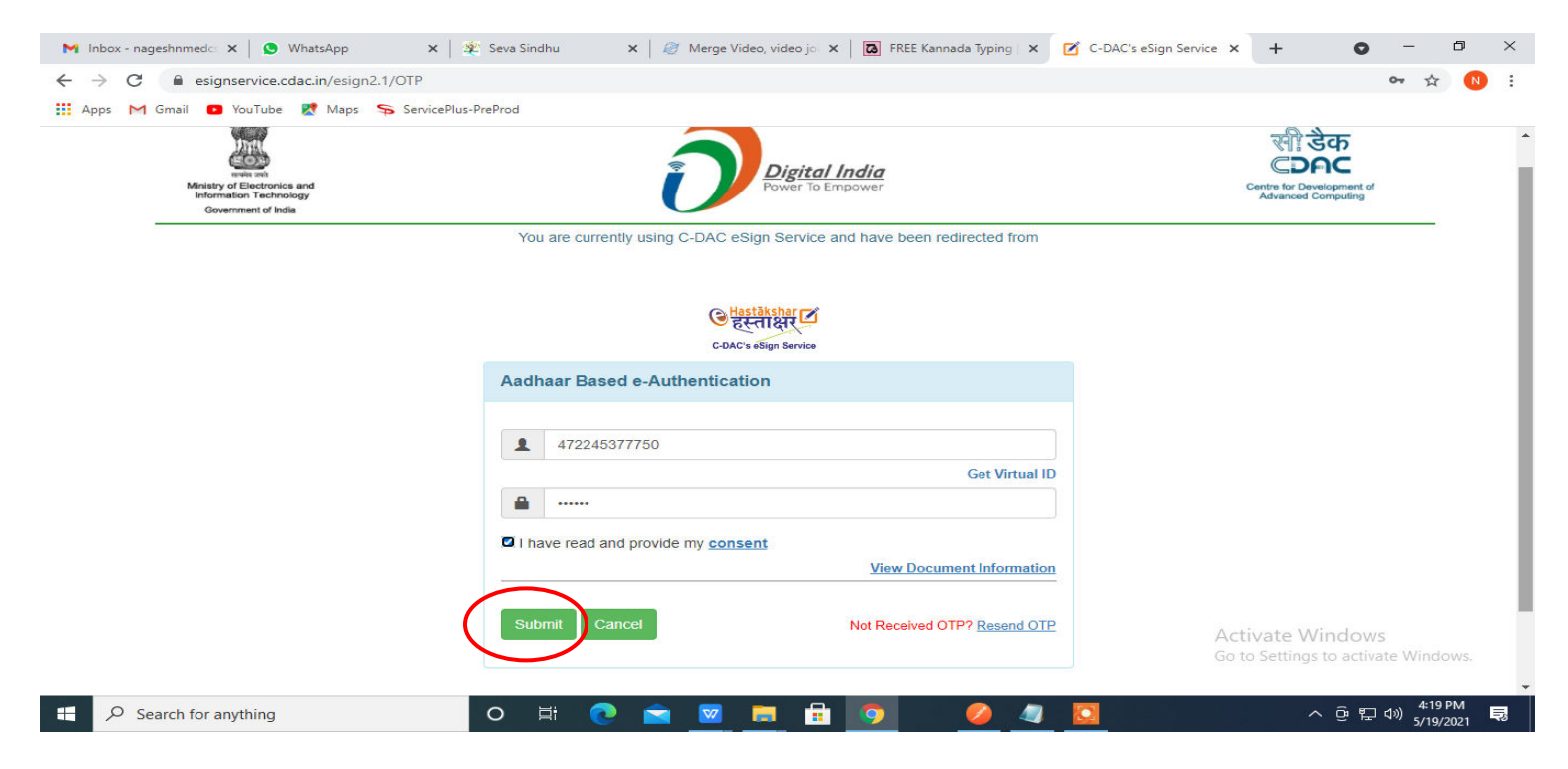

**Step 14 :** Select the **Mode of Payment** and click on **Make Payment** to proceed.

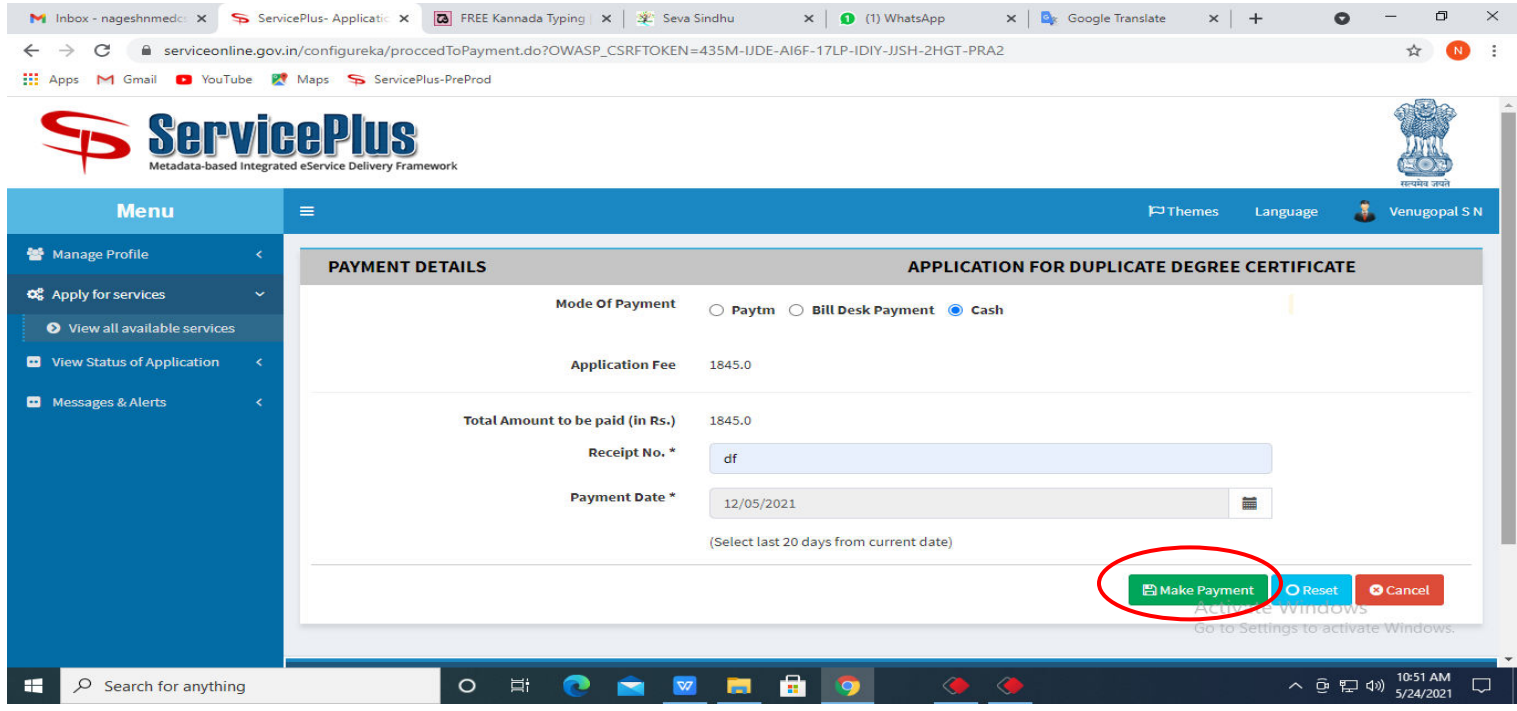

**Step 15 :** Select preferred payment method (Credit Card/Debit Card/Internet Banking), enter the required details and click on make payment.

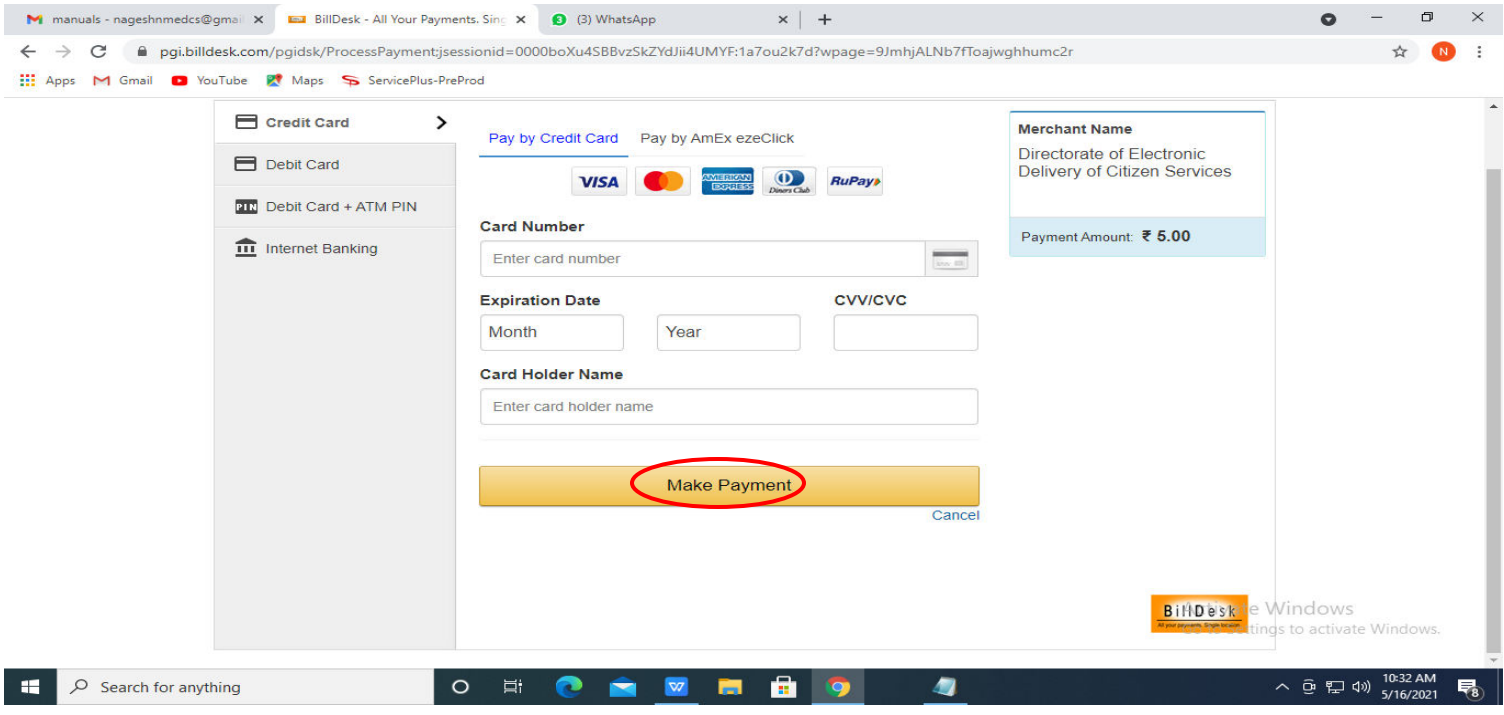

**Step 16 :** After payment is successful, acknowledgement will be generated. Acknowledgment consists of applicant details, application details and the payment details for applicant's reference.

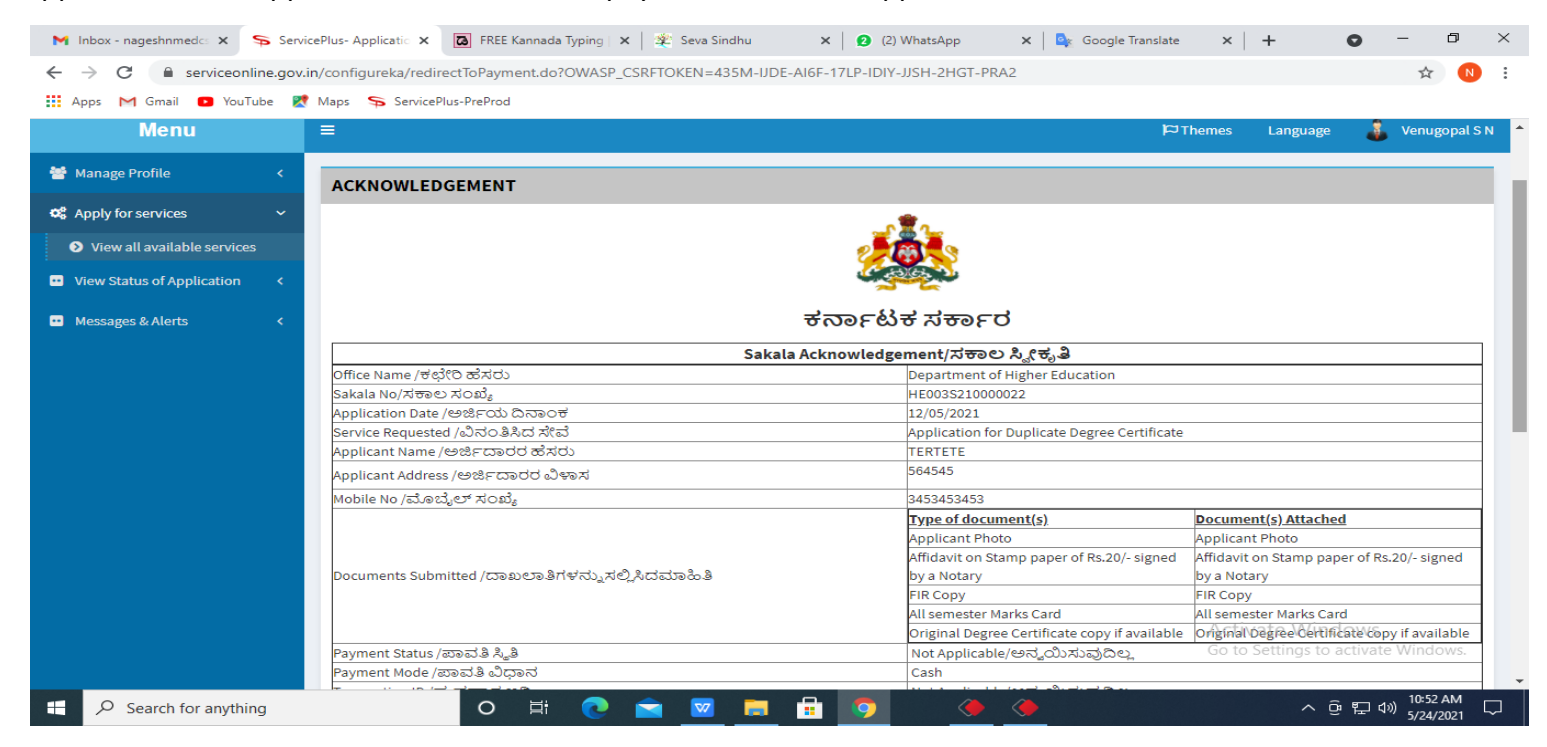

# **Step 17 :** To download the certificate, go to the **sevasindhu.karnataka.gov.in** and click on **Registered Users Login Here.**

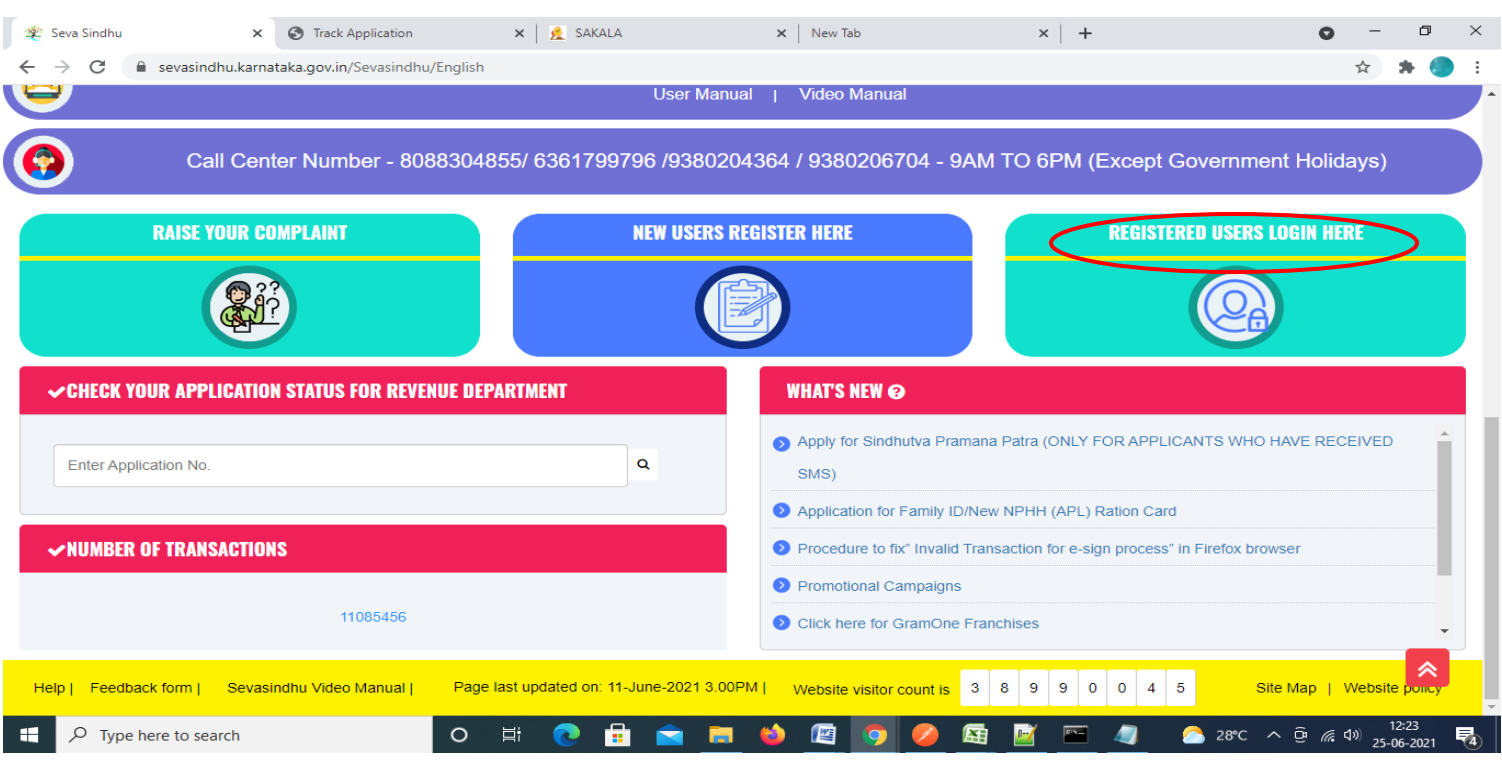

**Step 18 :** Once the login page is open, enter your username, password/OTP, captcha and click on **Submit.** 

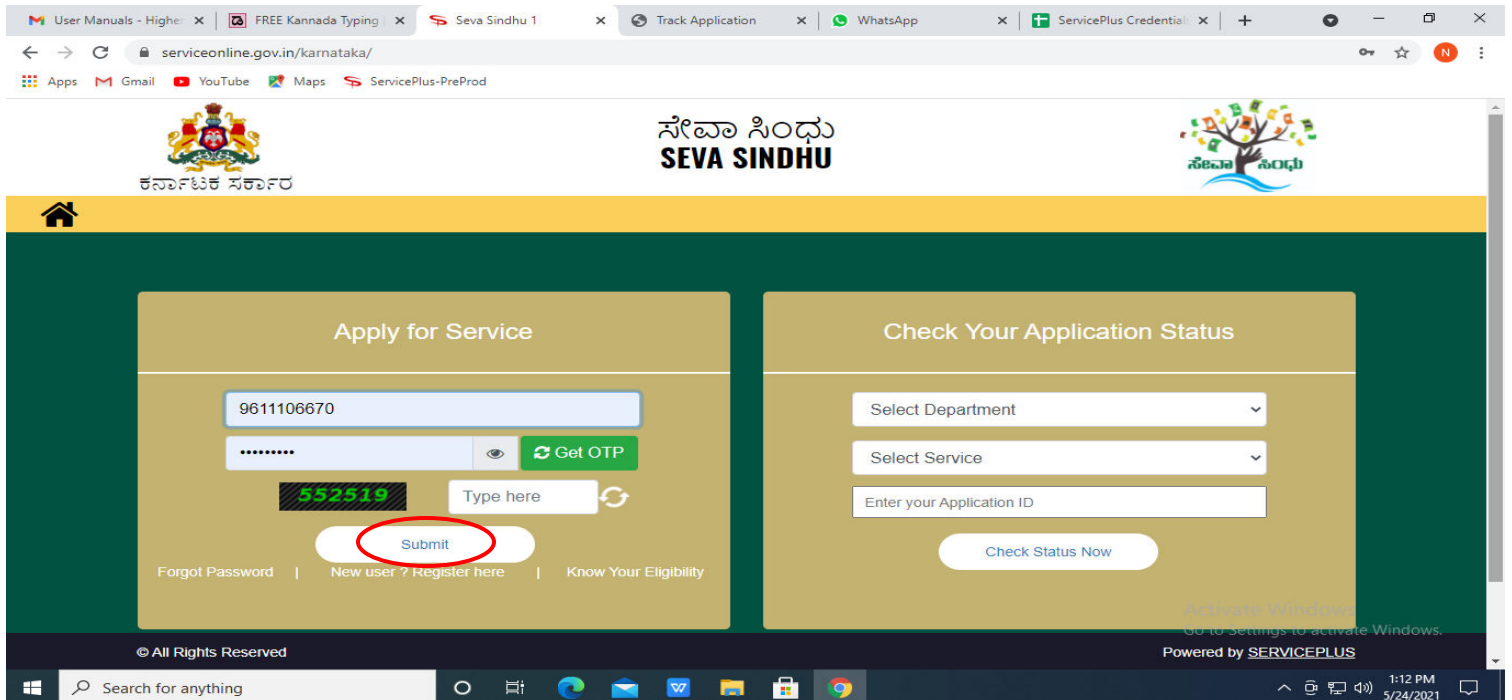

### **Step 19 :**Click on **View Status of Application --> Track application status**. Enter Application Reference

Number (you can refer to Acknowledgment/SMS to get Application Reference Number) and click on **Get Data**.

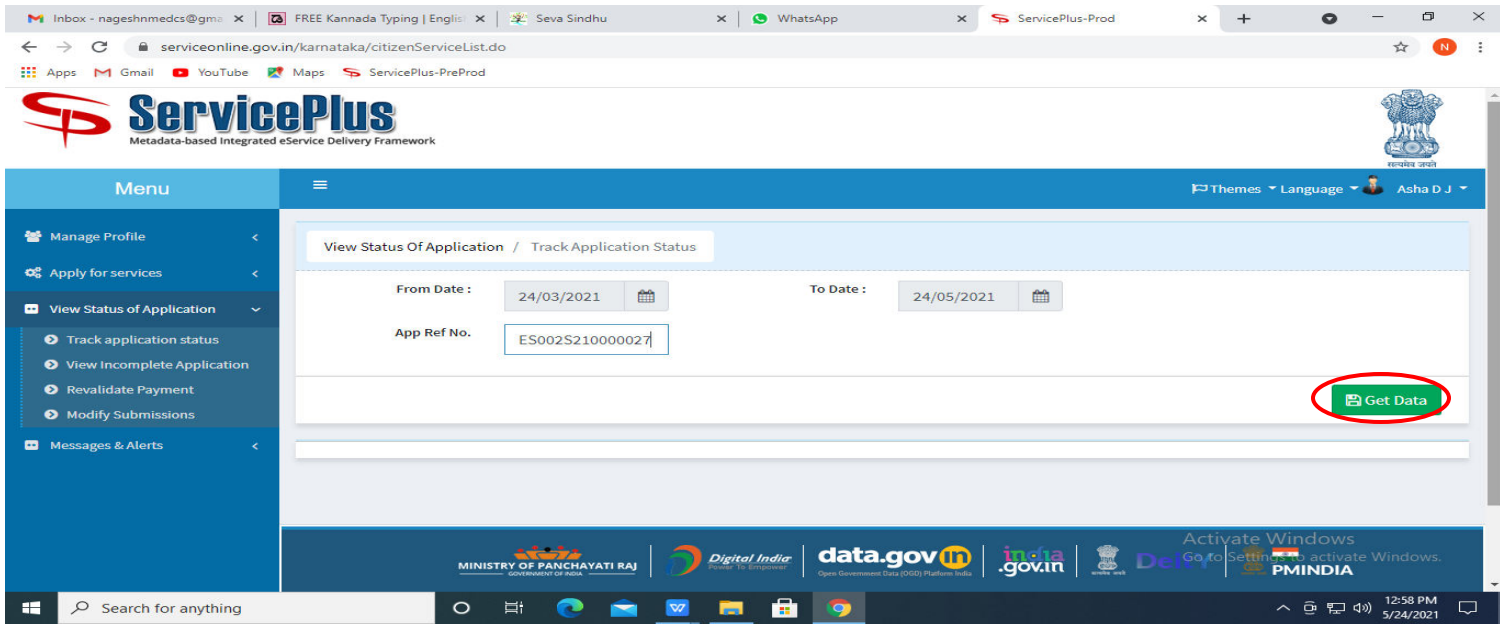

### **Step 20 :** Check Current Status of the application. If it is delivered, Click on **Delivered**.

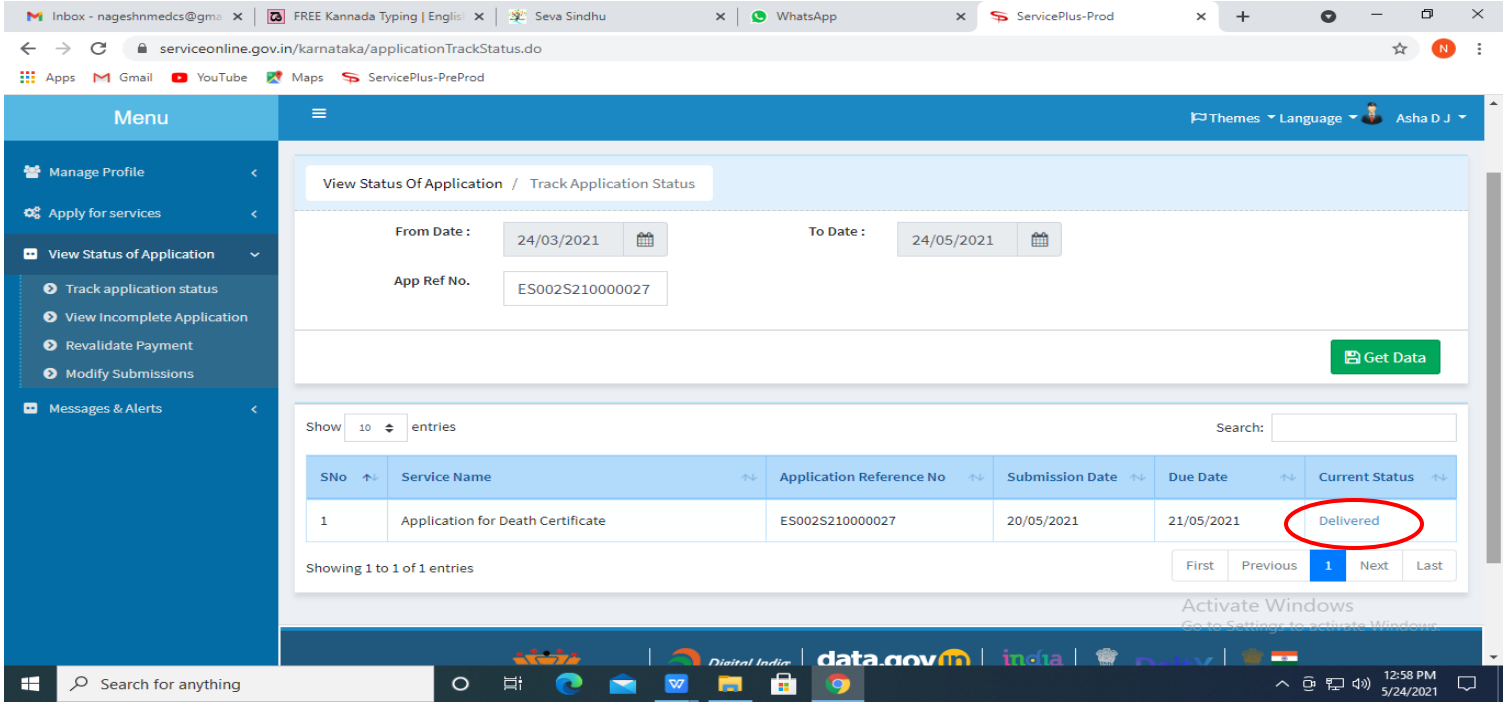

**Step 21 :**Under Issue Document(s), click on **Output certificate.**

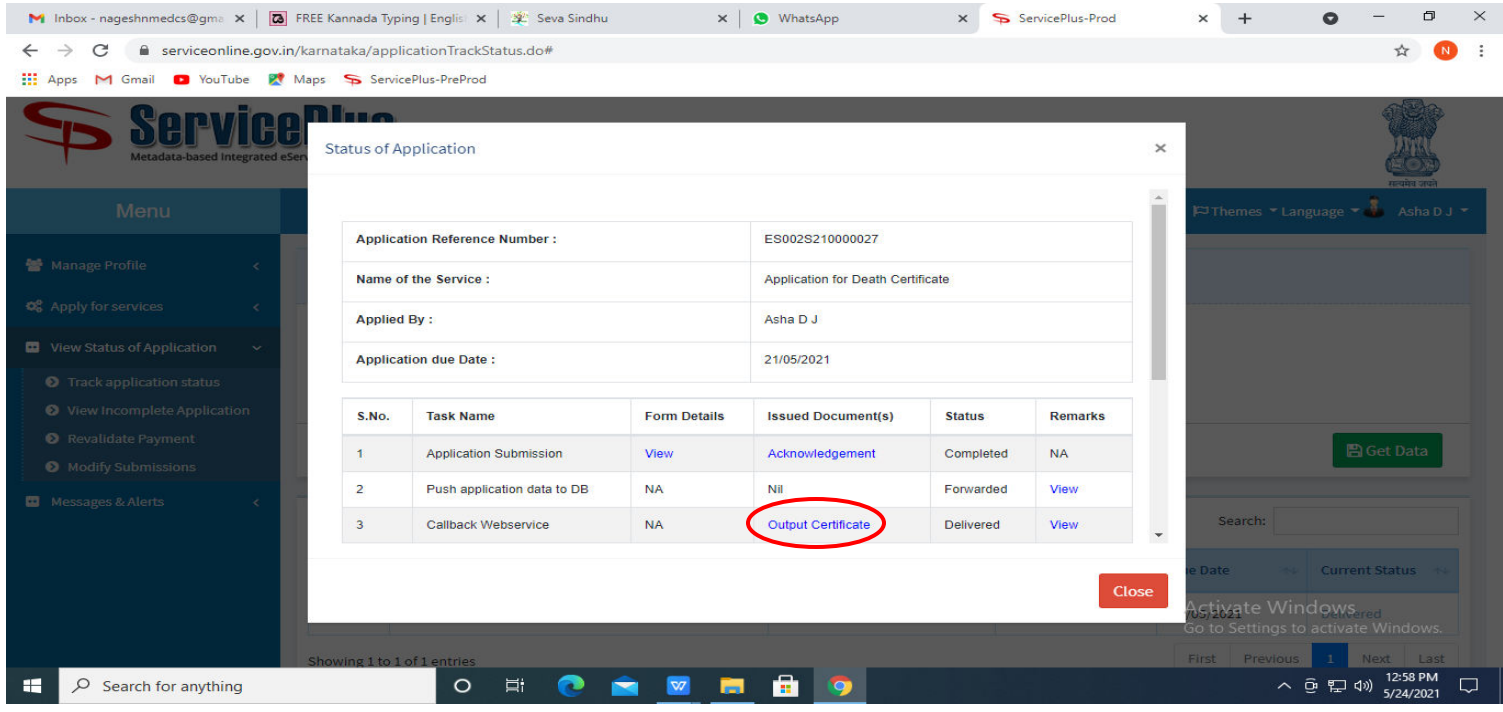

**Step 22** : correction in marks card and Certificate will be downloaded.

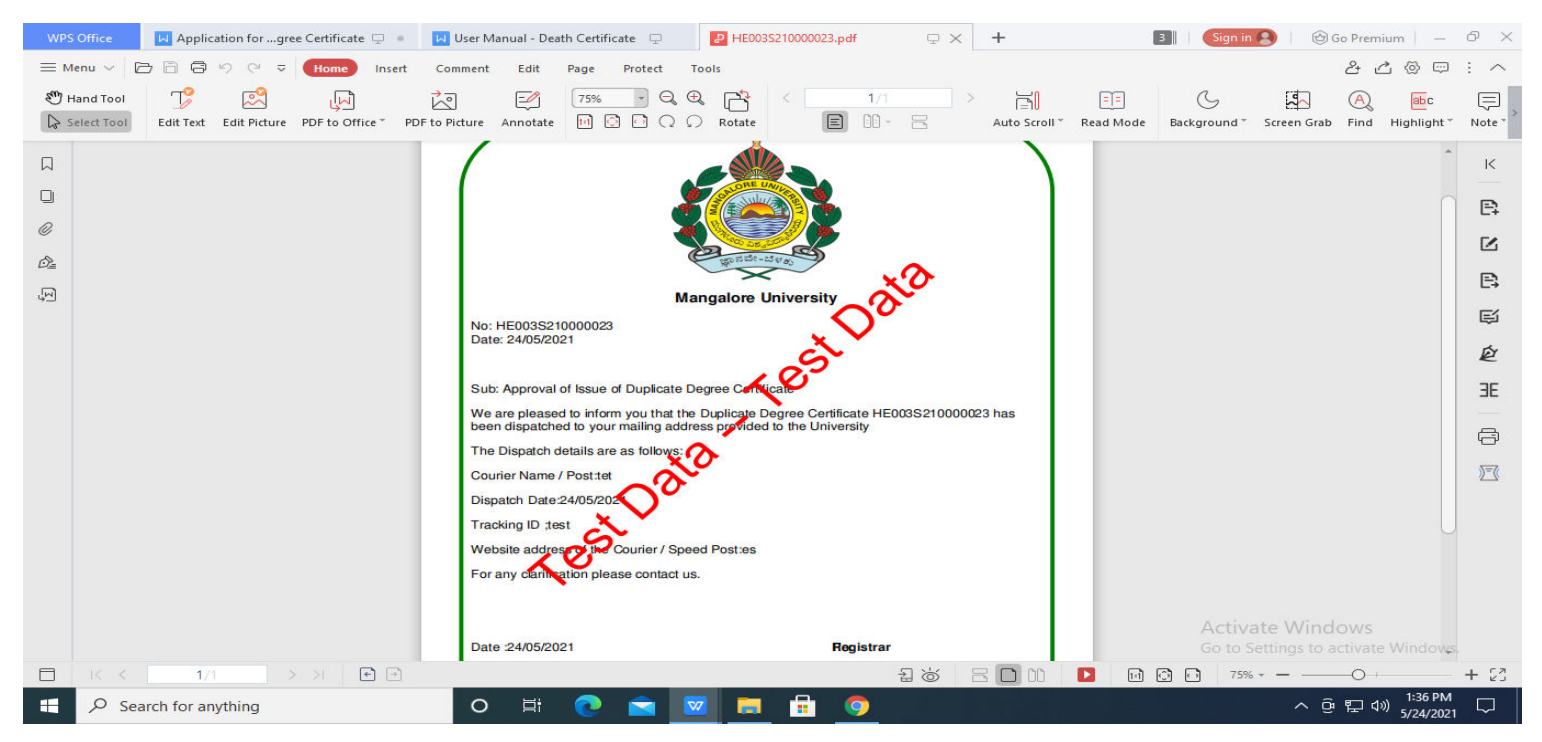